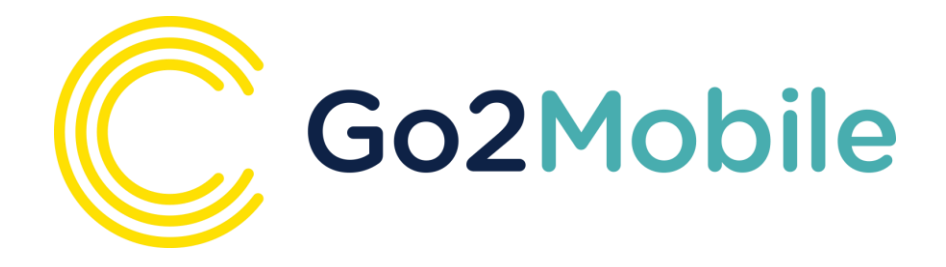

# **Go2Mobile Quick Start Guide**

**Clarity guide to using the mobile traveller app**

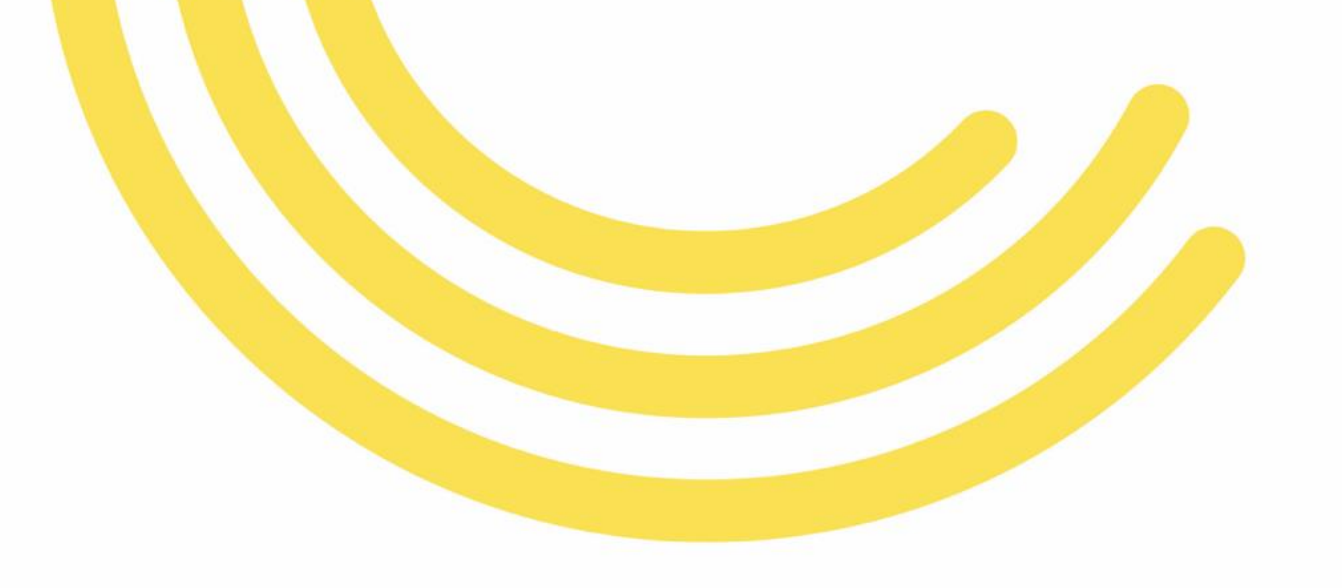

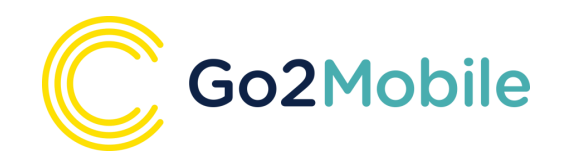

### Step 1

Download the app from app store or google play store. In the search function, please enter "Go2Mobile" and install.

### Step 2

Register - before you access the Go2Mobile App you will need to go through an initial set up. Please click the green "Register Now" button to do this.

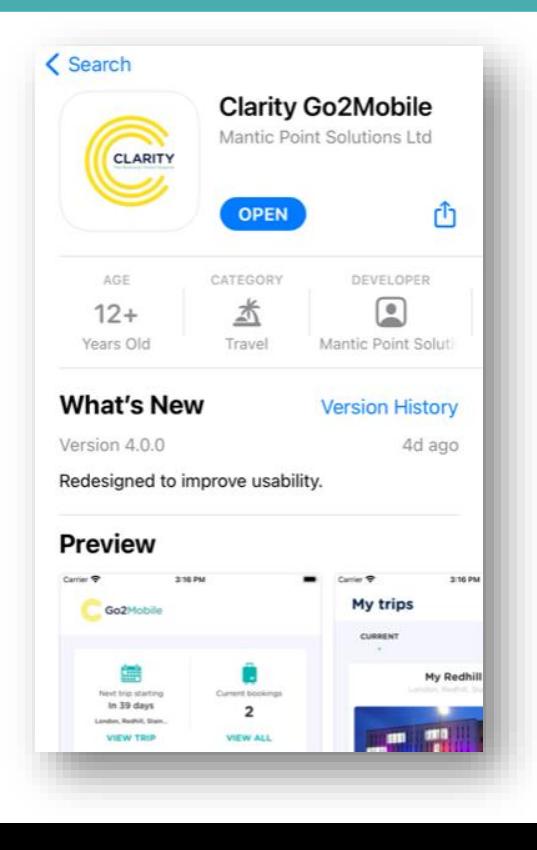

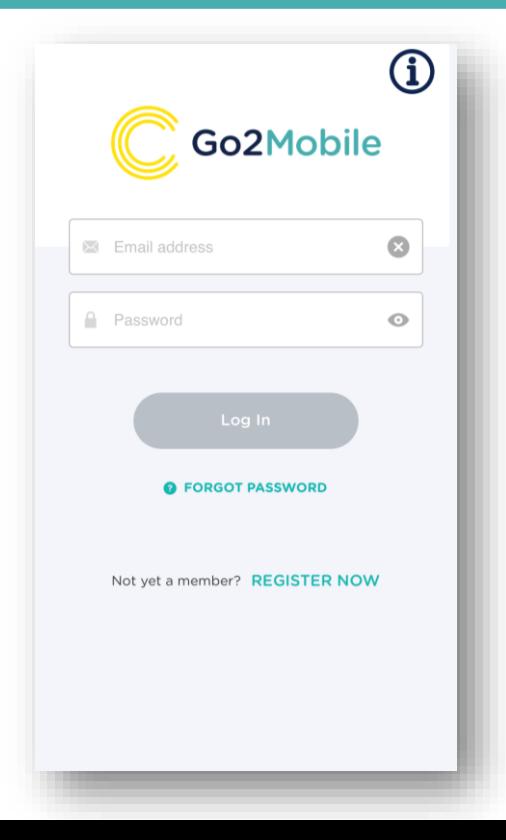

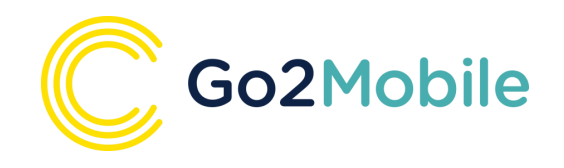

### Step 3

Sign Up - This requires an email address. Please ensure you use the same email address as your Clarity Go2Book profile.

### Step 4

Email Verification - You will receive an email advising that a Go2Mobile app account has been registered. Please activate your account by clicking on the link in the email received.

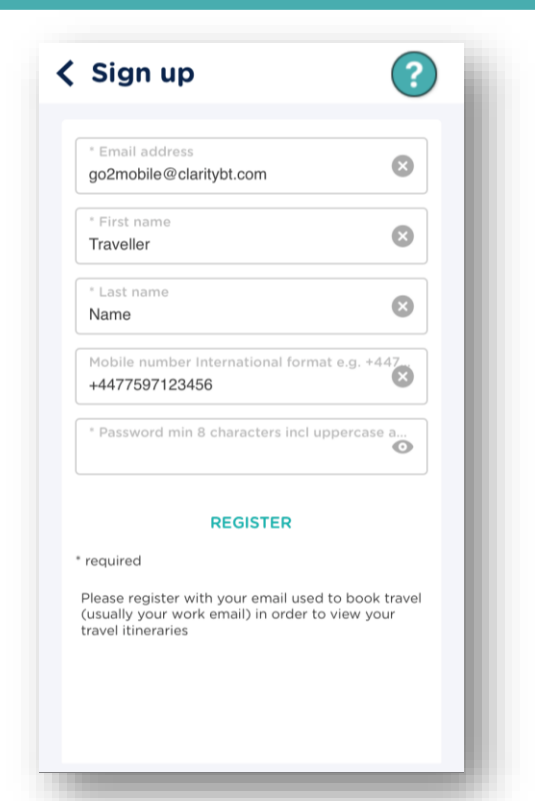

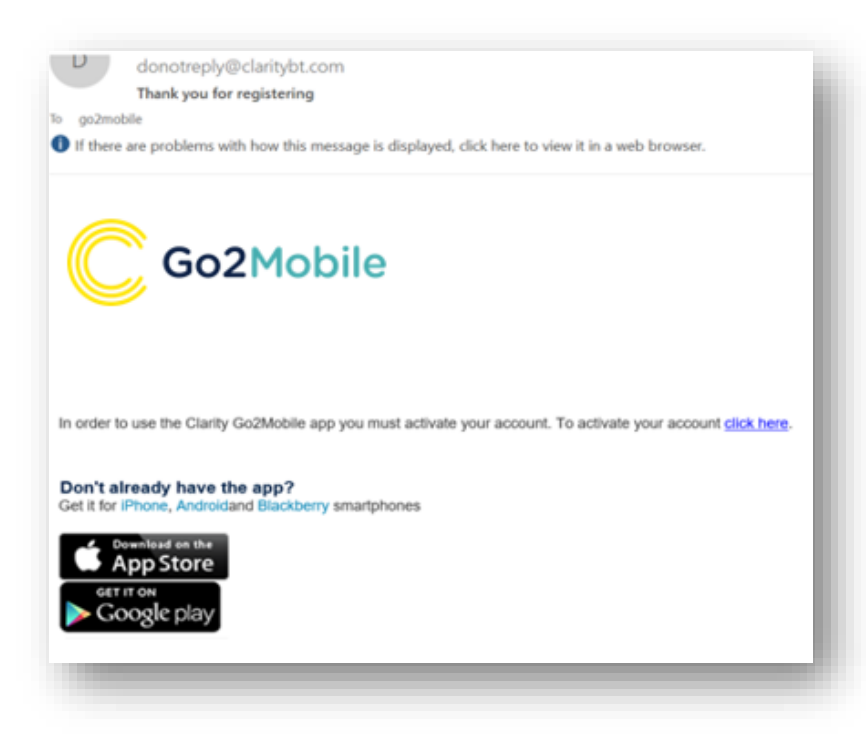

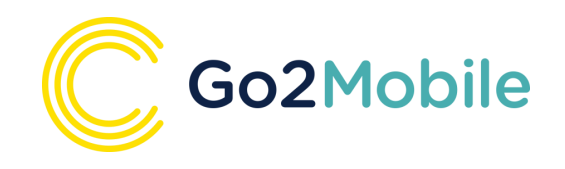

### Step 5

A notification will appear in your browser, stating your account has been successfully activated.

### Step 6

 $\mathbb{R}^+$ 

Open the Go2Mobile app and complete your login details. You can now access and view your trips.

Go2Mobile is designed to be easy and intuitive. Please take a minute to look around and familiarise yourself.

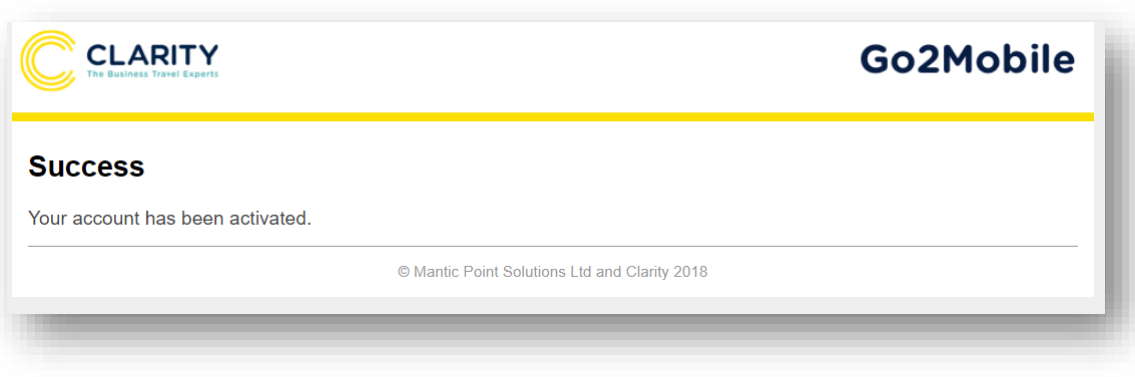

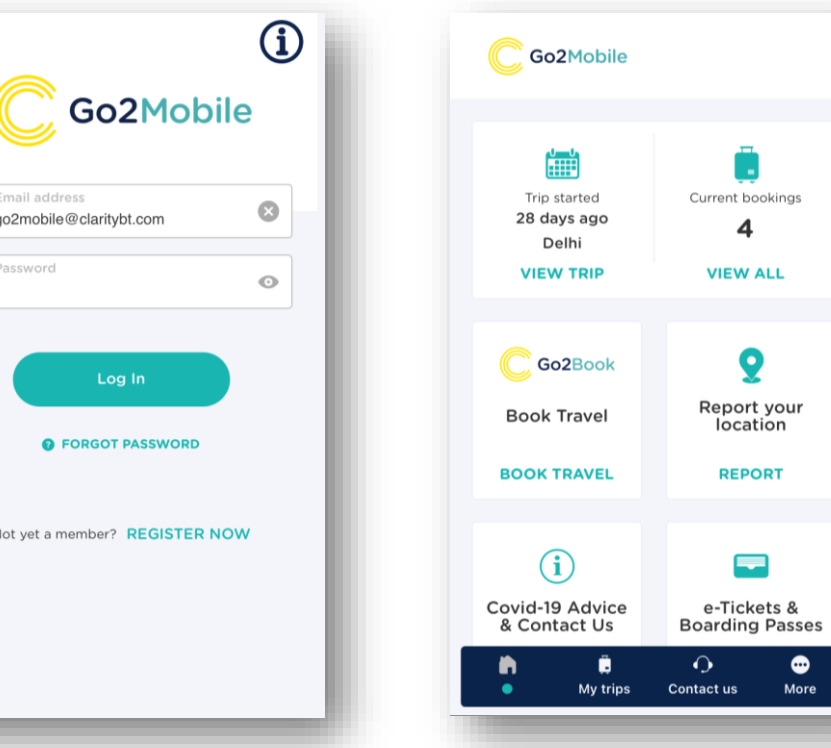

 $\bullet$ 

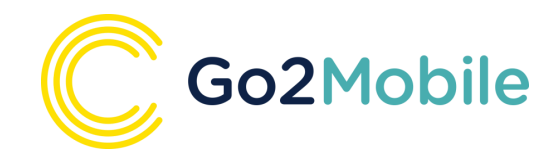

## **Simplified Secure Sign-in Options**

€

#### Adjust Auto Lock-out

Go2Mobile will sign you out after a period of inactivity. You can set this period within Settings, by selecting the *Log me out after* tab.

1 hour

### **Settings** Security information You will be logged out if the app is in the<br>background for a long time  $\binom{1}{0}$  Log me out after  $1 hour$  > Use 'Sign in with Apple' Your preferences Set your mobile preferences Temperature scale  ${}^{\circ}C$  $^{\circ}$ F **DONE** 40 minutes 50 minutes

### How to set-up Apple ID Sign In (iPhone)

Once you have Apple ID enabled on your iPhone settings, log in to Go2Mobile, go to settings and select tab *use 'Sign in with Apple'.* A pop-up will ask you to confirm, then an Apple ID pop-up will confirm your Apple ID Sign in and ask you to input your passcode / biometric credential, then offer to log you out of Go2Mobile. Click ok to log out.

The login screen will now show the **Sign in with Apple** tab. Touch this tab and provide your iPhone passcode / biometric credentials. You will then be logged straight into your homepage.

### How to set-up Biometric Sign In (Android)

Once you have biometric authentication enabled on your Android phone settings, log in to Go2Mobile, go to settings and for tab *Authentication method* select *'Biometric'.* A pop-up will ask you to confirm. Once you have confirmed, log out of Go2Mobile.

Now when you go to the login screen, a **pop-up will ask you to sign in using biometric credentials**. Provide your biometric credentials and you will then be logged straight into your homepage.

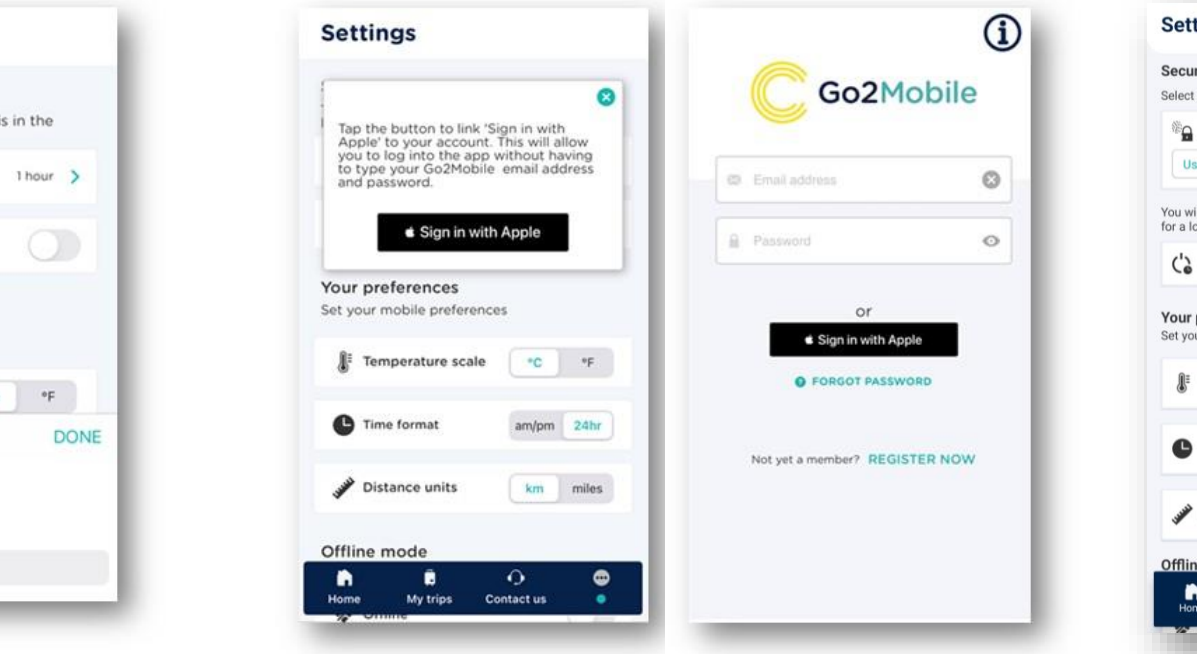

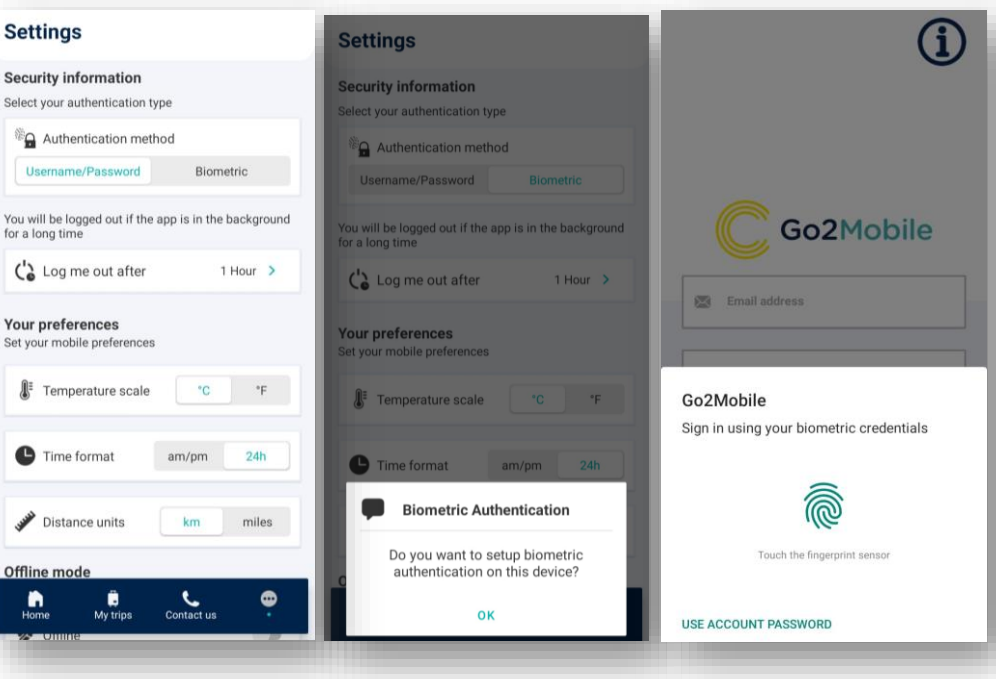

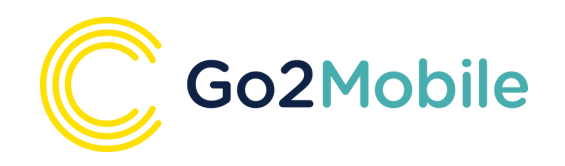

### What does the Go2Mobile offer?

Here are some of the highlights of Go2Mobile:

- Delay push notifications for your journey
- Real-time flight and rail departure status
- View your upcoming trips, all accessible in one place
- Simple Secure Sign-in options using Apple ID or Android Biometric Authentication
- Wallet Pass integration for direct access to your e-tickets.
- Contact Us section for 24h travel support.
- Add your own activities to a trip and share trip info with other Go2Mobile users.
- Travel booker trip view and memo notification send.

In addition, for clients who also use Risk Management tool Go2Track:

- GPS location share with Go2Track
- Go2Track Trip Brief and immediate Risk Alert notifications provided by Crisis24

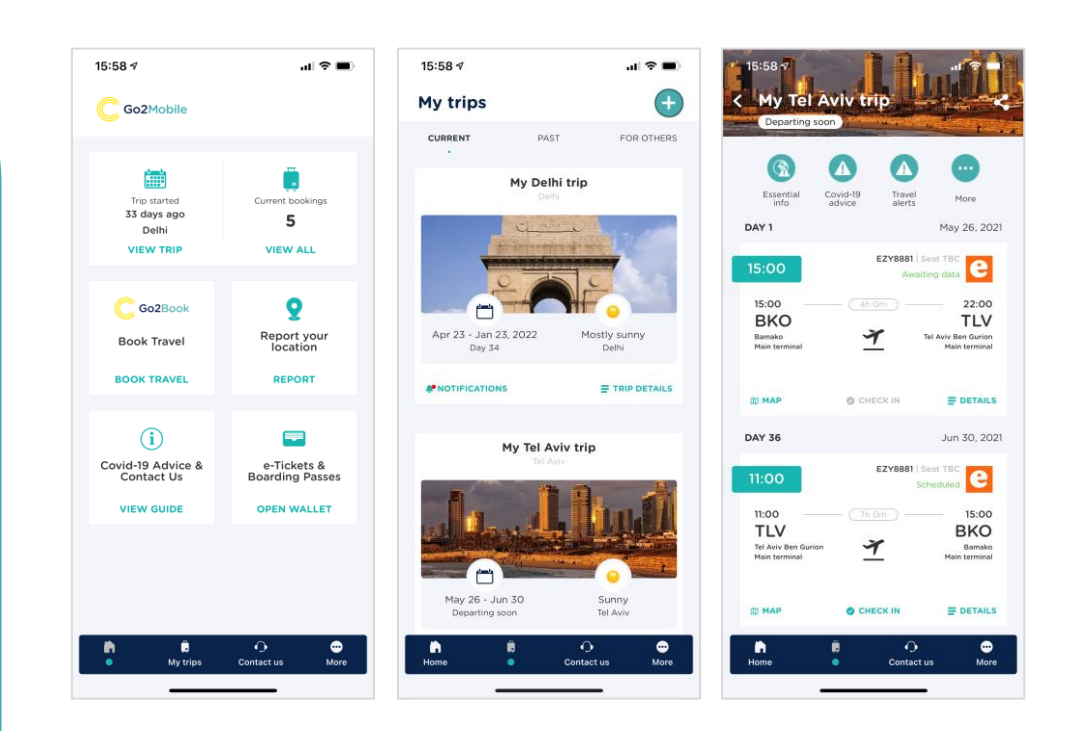

If you have any further questions, please contact go2mobile@claritybt.com